#### **Preuzimanje i instaliranje certifikata MNE eID Root CA i MNE eID CA1**

Da bi programi mogli da verifikuju certifikate koje je izdalo Certifikaciono tijelo MUP-a i da bi moglo da se izvrši uspješno verifikovanje kvalifikovanog elektronskog potpisa kojeg je formirao korisnik kome je certifikat izdalo Certifikaciono tijelo MUP-a, neophodno je da u Windows skladište certifikata instalirate oba certifikata "**MNE eID CA1**" i "**MNE eID Root CA**".

Za preuzimanje i instalaciju certifikata Certifikacionog tijela Mup, neophodno je imati administratorska ovlašćenja na računaru.

### Certifikate Cerifikacionog tijela MUP možete preuzeti na dva načina:

1. Iz instalacionog paketa koji se nalazi na web stranici:

https://ca.servis.mup.gov.me/download/certifikati-ca-tijela/

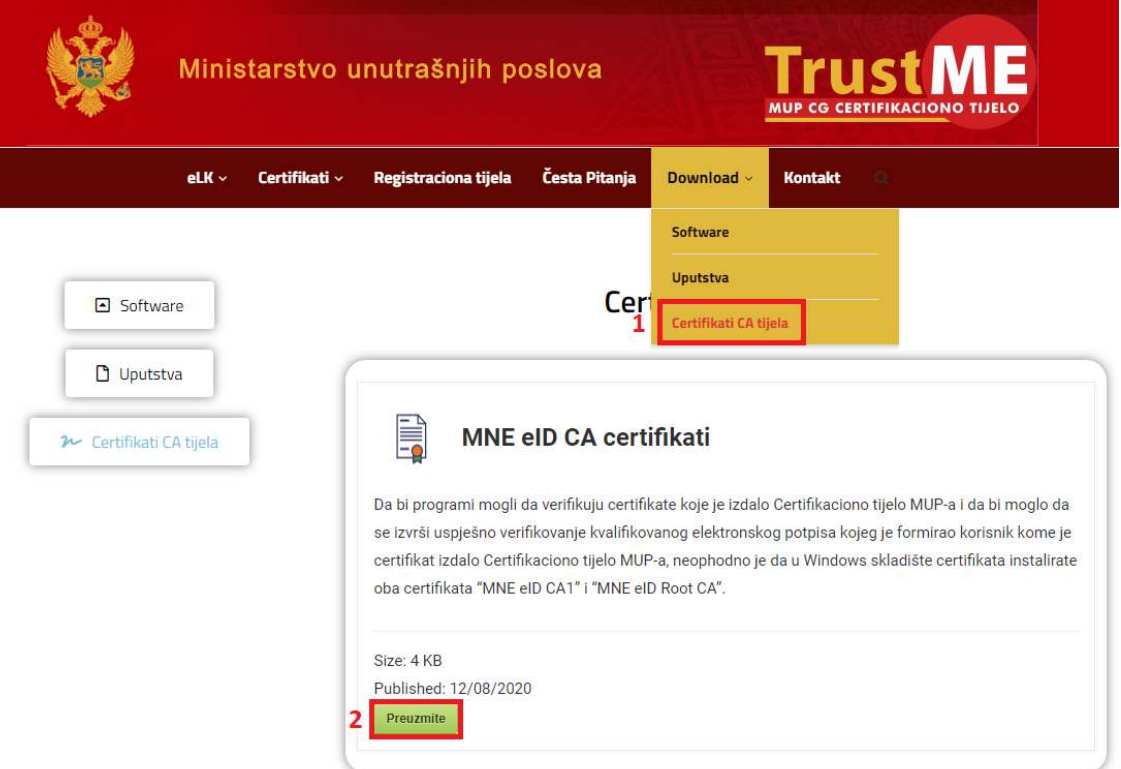

Posle preuzimanja paketa, treba poći na lokaciju gdje je paket sačuvan na Vašem računaru a zatim ga raspakovati (bilo kojim alatom za ahiviranje – 7-zip, WinRar, WinZip...). U

raspakovanom folderu treba da dobijete ova dva fajla:

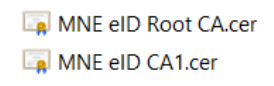

2. Iz certifikata koji se nalaze na vašoj elektronskoj ličnoj karti

Kada otvorite (dvoklikom) jedan od dva (Identitet/Potpis) certifikata koji se nalaze na Vašoj elektronskoj ličnoj karti, kliknite na tab **Details** i pronađite parametar **Authority Information Access** i pronađite dolje podvučen URL u koraku 3 kao na slici dolje.

A možete iskoristiti i ovako: http://ca.elk.gov.me/cacert/MNEeIDCA1.cer

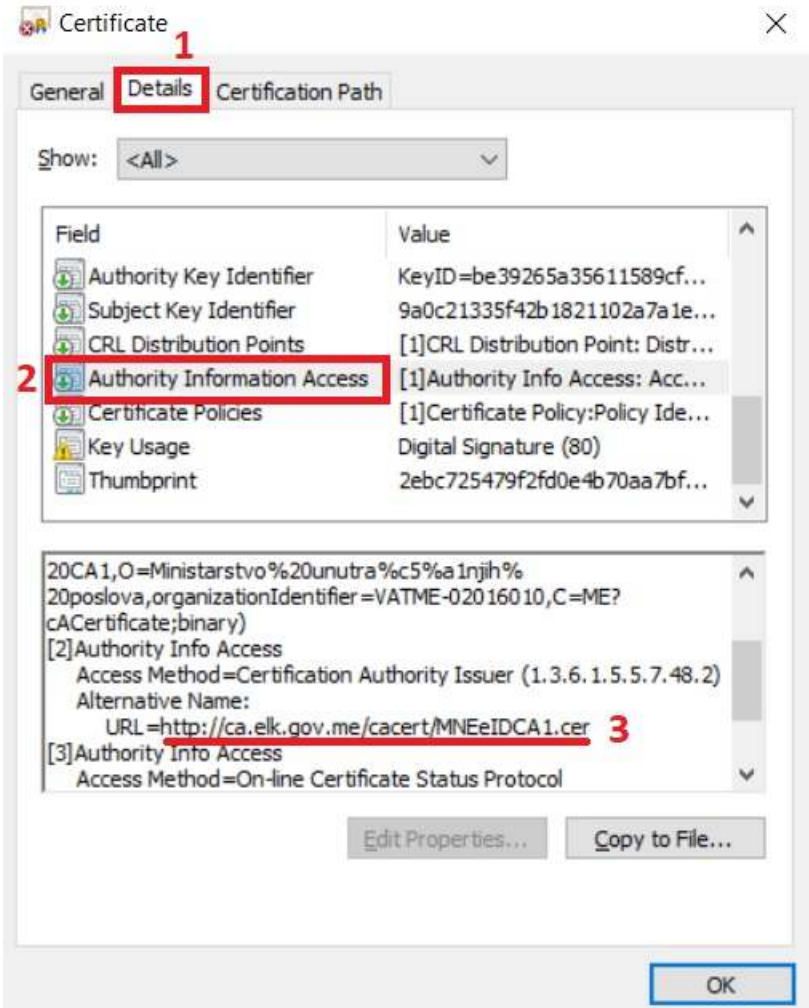

Kada kopirate ovaj link u link bar Vašeg pretraživača i kliknete Enter počeće preuzimanje MNEeIDCA1.cer fajla.

Potražite gdje je sačuvan ovaj fajl, koga možete naći i preko Vašeg pretraživača: Npr u **Google Chrome** pretraživač uđite u **Downloads** i kliknite dugme **Show in folder** Dvoklikom na MNEeIDCA1.cer dobićete poruku:

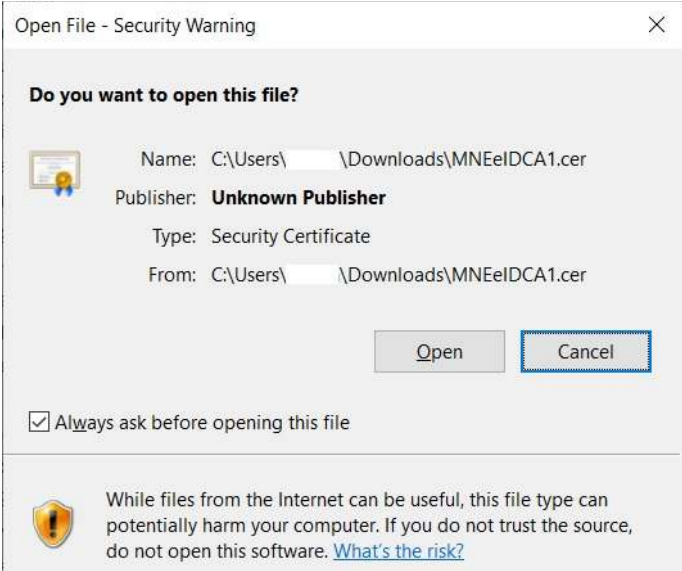

Odaberite **Open** i kliknite na tab **Details** i pronađite parametar **Authority Information Access** a zetim pronađite dolje podvučen URL u koraku 3 kao na slici dolje. A možete direktno iskoristiti i link: http://ca.elk.gov.me/cacert/MNEeIDRootCA.cer

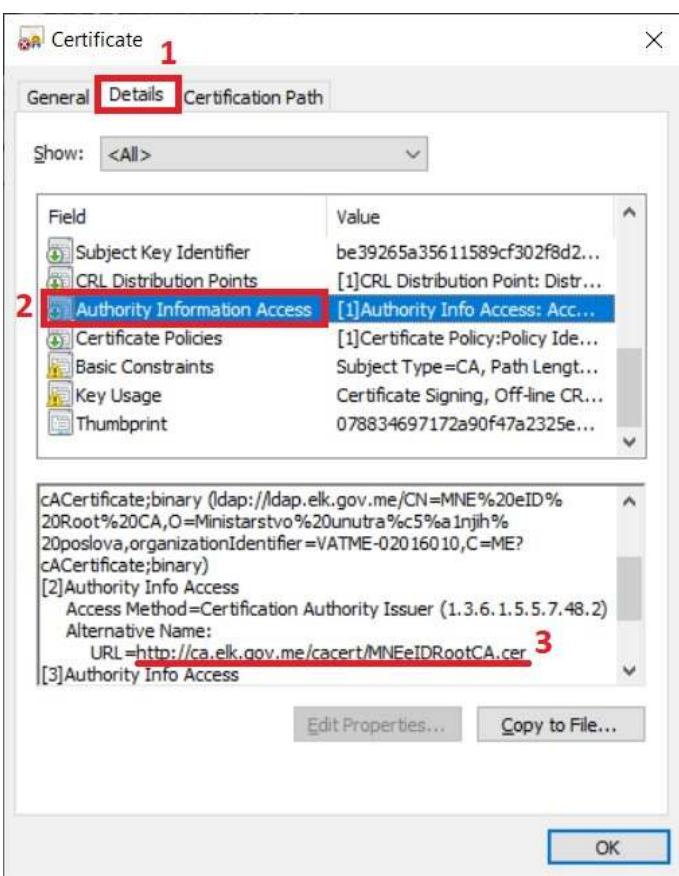

Posle preuzimanja certifikata, preko jednog od gore navedenih načina slijedi instalacija ova dva certifikata.

# Instalacija certifikata CA tijela MUP

Prvo ćemo instalirati MNEeIDRootCA.cer a zatim MNEeIDCA1.cer.

Instalacija se obavlja u sledećim koracima:

1. Dvoklikom pokrenite MNEeIDRootCA.cer fajl

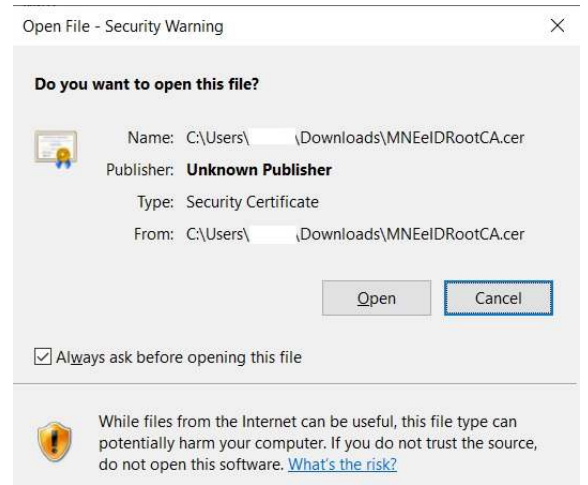

#### Odaberite **Open**.

2. Posle toga otvoriće se forma Certificate na kojoj su prikazani podaci o certifikatu ROOT CA servera Certifikacionog tijela MUP-a ("MNEeIDRootCA."). Potrebno je pritisnuti dugme **Install Certificate**..., kao što je prikazano na slici dolje.

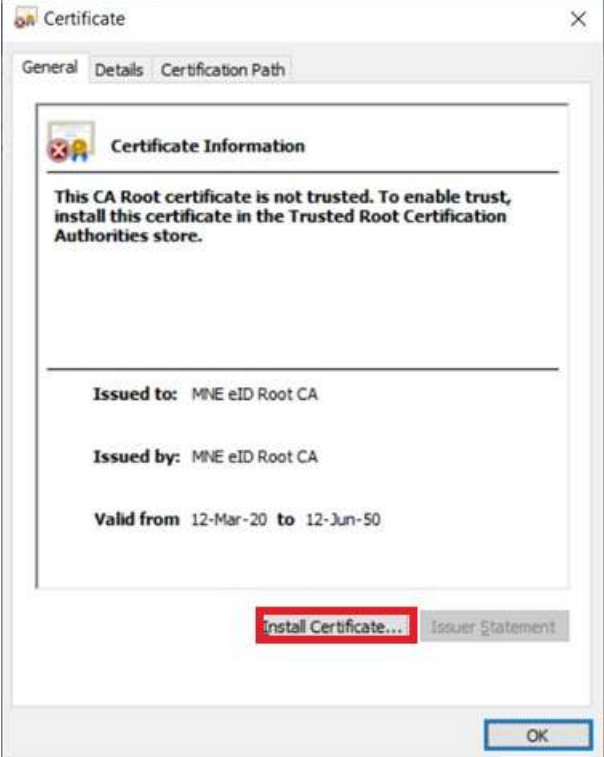

3. Zatim će se pojaviti forma Certificate Import Wizard. Taj Wizard vodi korisnika kroz proces instaliranja certifikata ROOT CA servera Certifikacionog tijela MUP u Windows skladište certifikata. Preporučljivo je selektovati drugu opciju **Local Machine** i za nastavak pritisnuti dugme **Next**.

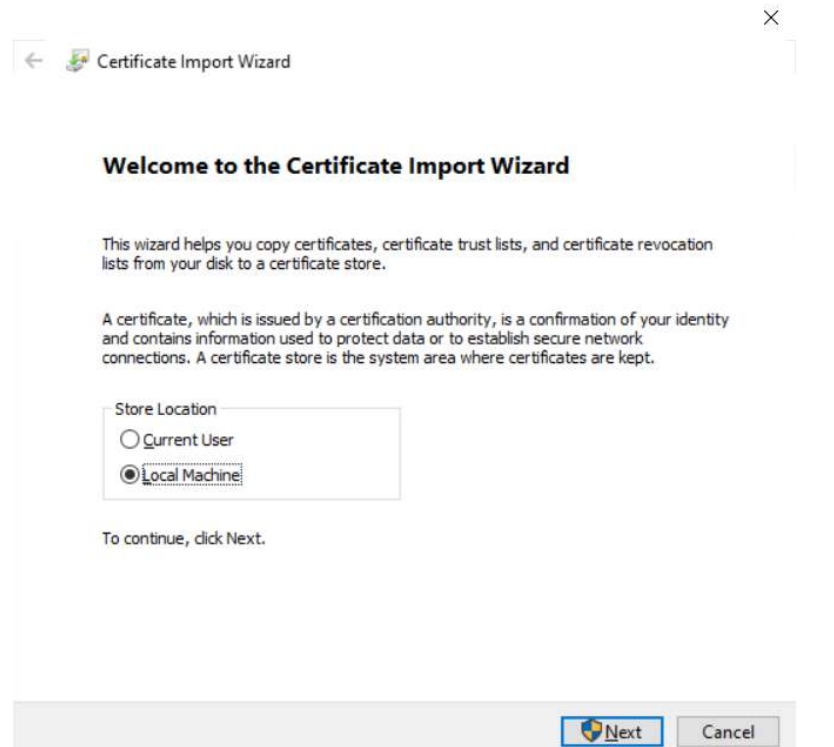

4. Sada slijedi forma na kojoj treba izabrati Windows skladište certifikata u koje će biti instaliran certifikat ROOT CA servera Certifikacionog tijela MUP. Potrebno je selektovati opciju Place all certificates in the following store, zatim Browse, odaberite Trusted Root Certificate Authorities i kliknite na OK – kao na sledećoj slici (ispratite korake po brojevima).

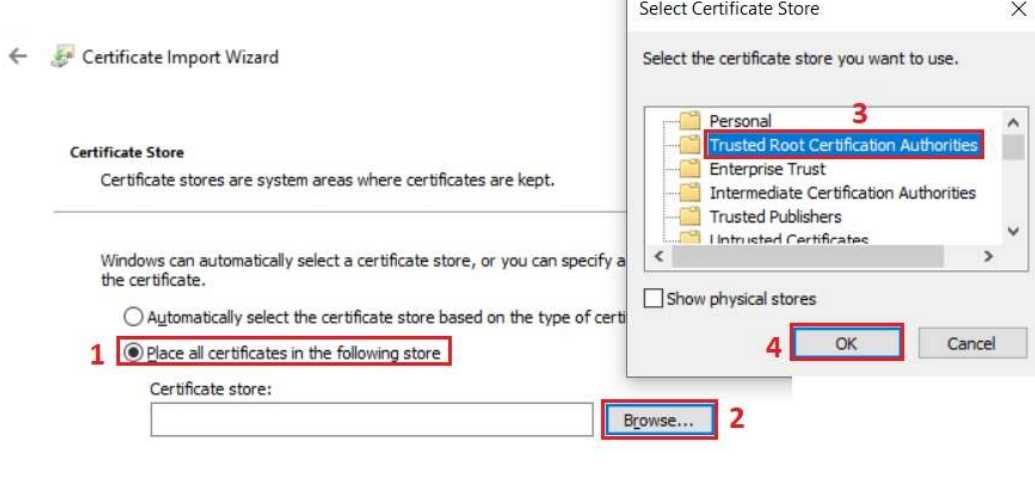

- 5 Next Cancel
- 5. Klikom na **Next** iz prethodne slike (iz koraka 4) pojaviće se forma koja prikazuje izabrano Windows skladište certifikata.

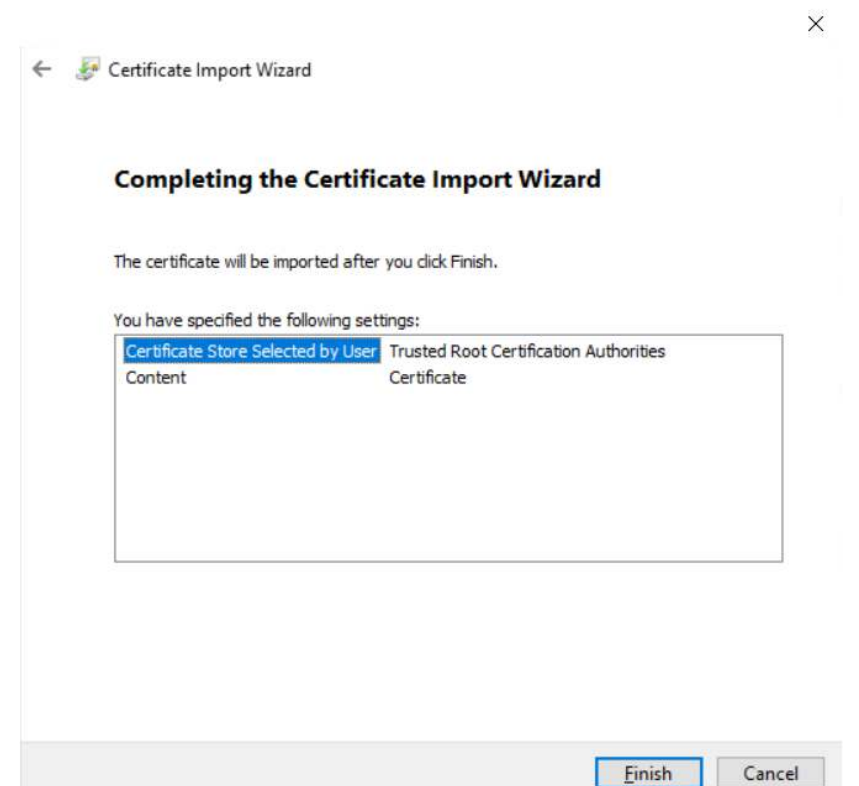

Klikom na **Finish** završeno je instaliranje certifikata Root CA servera Certifikacionog tijela MUP u Windows skladište certifikata. Na kraju će se pojaviti završna forma Certificate Import Wizard kao potvrda uspješnog instaliranja certifikata.

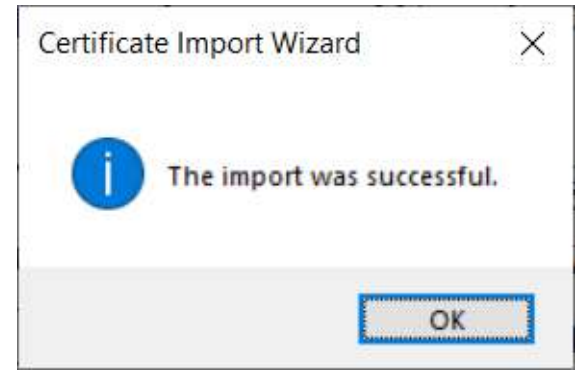

Na kraju potrebno je zatvoriti formu Certificate pritiskom na dugme **OK**.

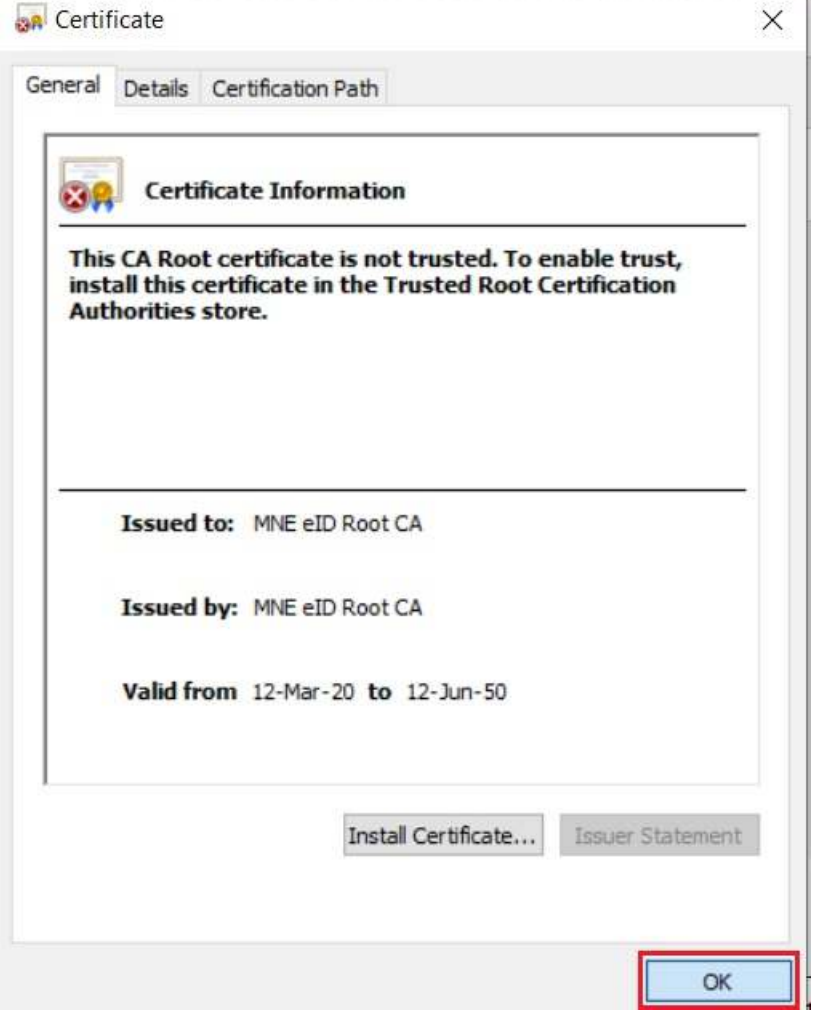

**Napomena:** Po istim koracima se instalira i drugi certifikat certifikacionog tijela MUP – MNE eID CA1.

# Provjera instaliranih Certifikata certifikacionog tijela MUP

Najlakši način da se provjeri instalirani Root CA Certifikat jeste da pokrenemo Run formu (kombinacijom tastera Win+R) i u polje **Open** ukucati *certmgr.msc* zatim pritisnuti **OK**.

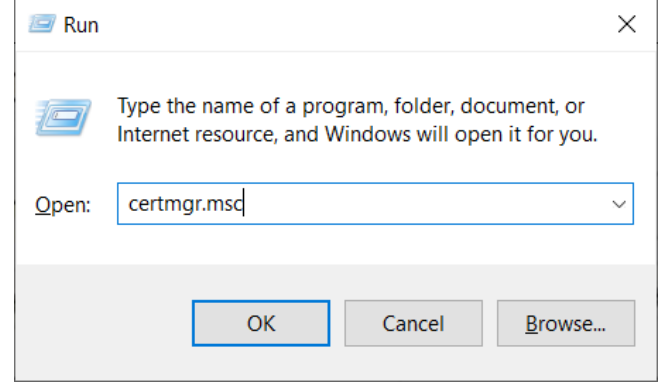

Otvoriće se forma **certmgr**, izaberite **Trusted Root Certification Authorities** > **Certificates** , kao na sledećoj slici:

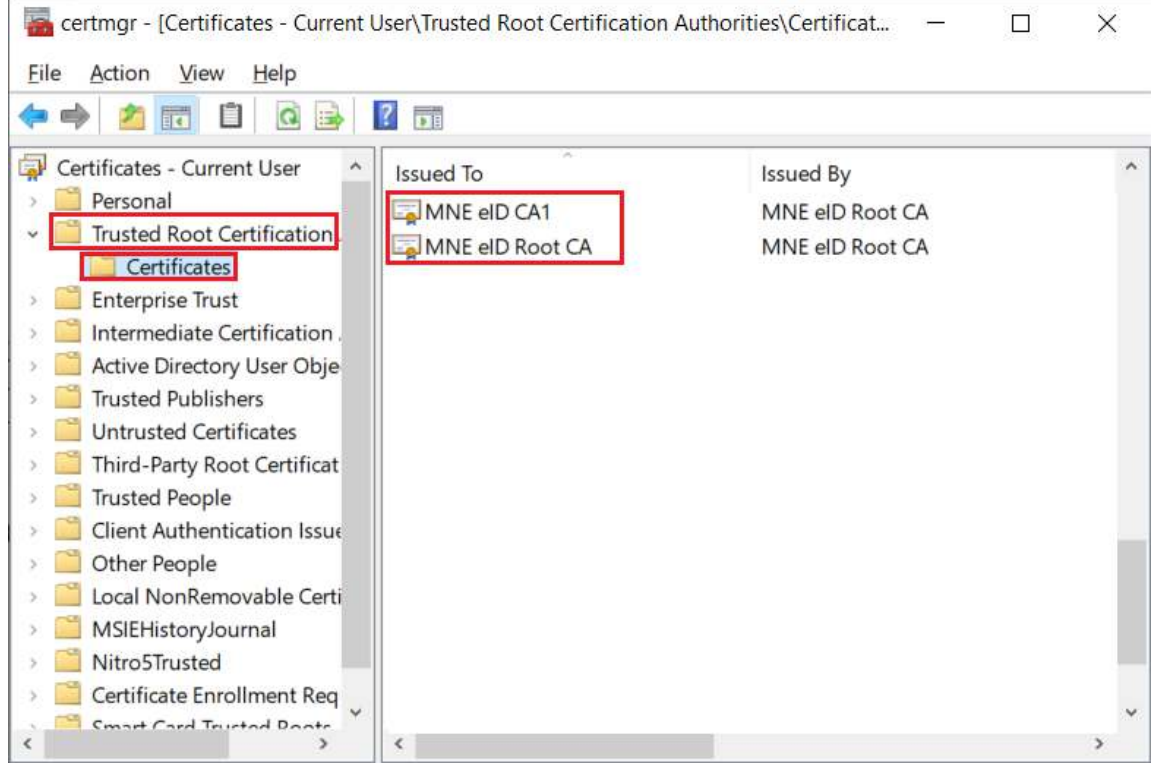